# **SANTOS MAPEADA (TUTORIAL)**

 $\bigoplus$  $\overline{\mathbf{d}}$  $\bigoplus$ 

**SANTOS2023**

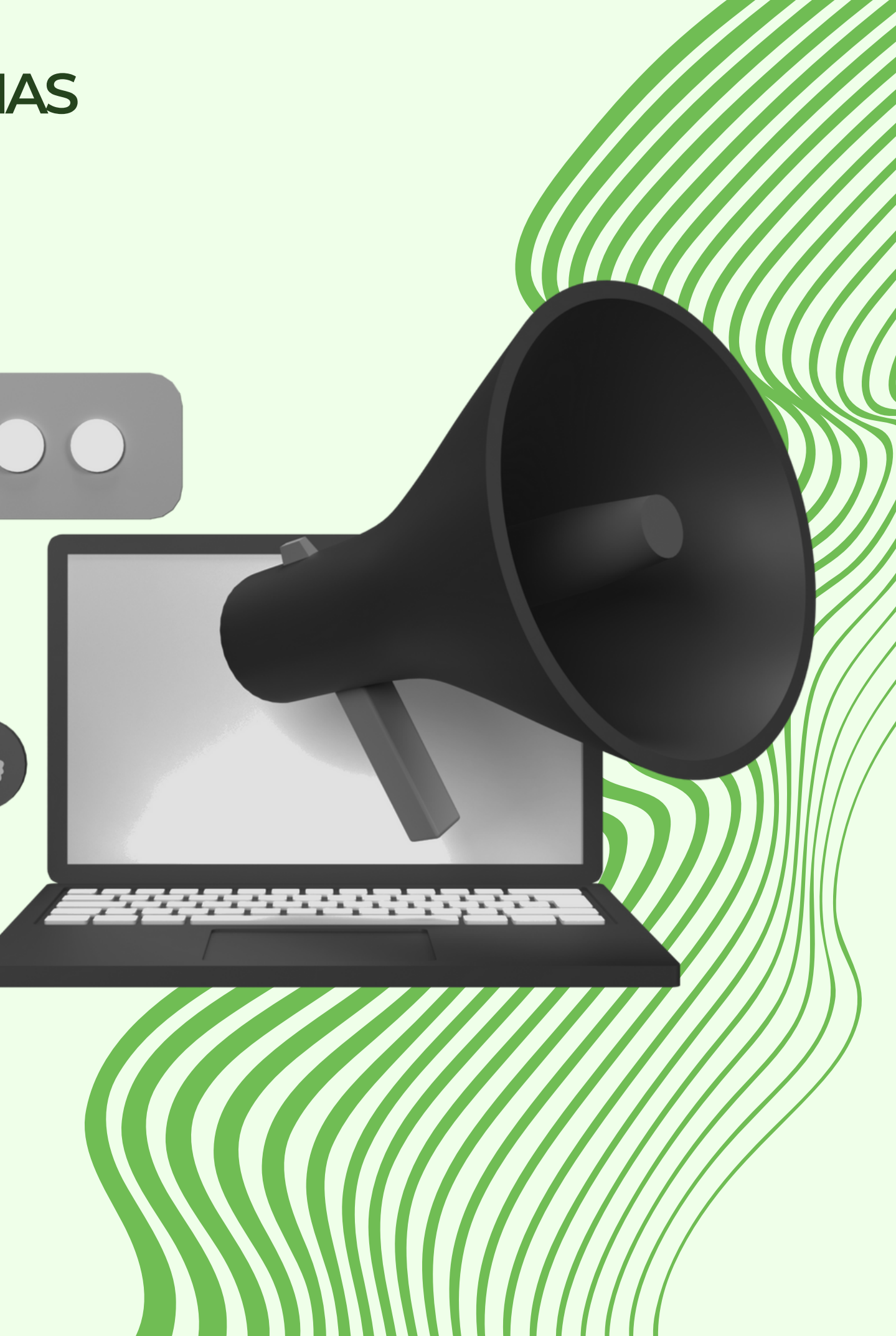

## **SEDURB - COORDENADORIADEPOLÍTICASURBANAS**

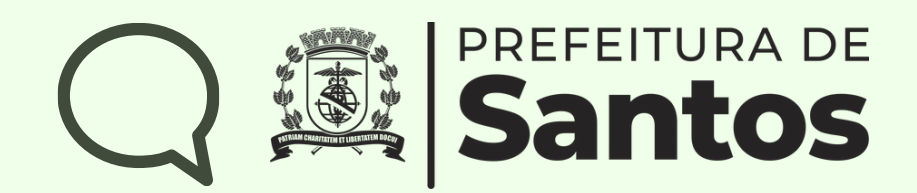

### T<sup>o</sup> PASSO Existem três caminhos por onde você pode acessar a ferramenta!

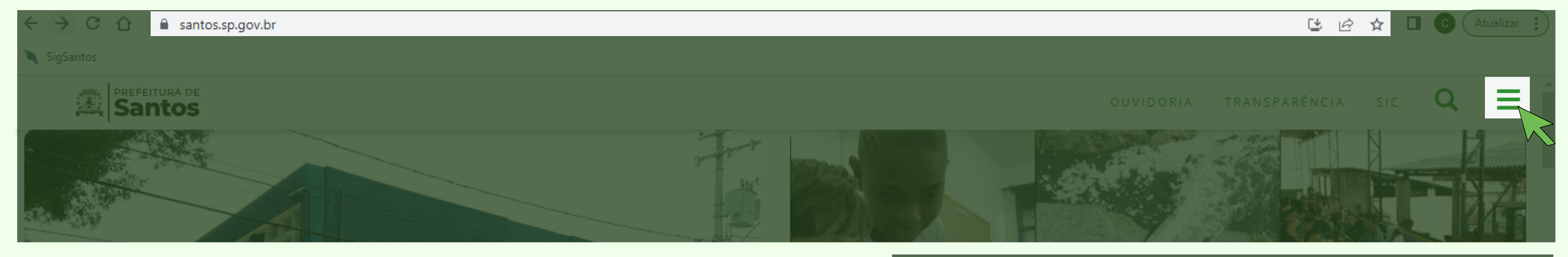

## Acessando o site da Prefeitura de Santos na aba de URBANISMO

(https://www.santos.sp.gov.br/portal/urbanismo)

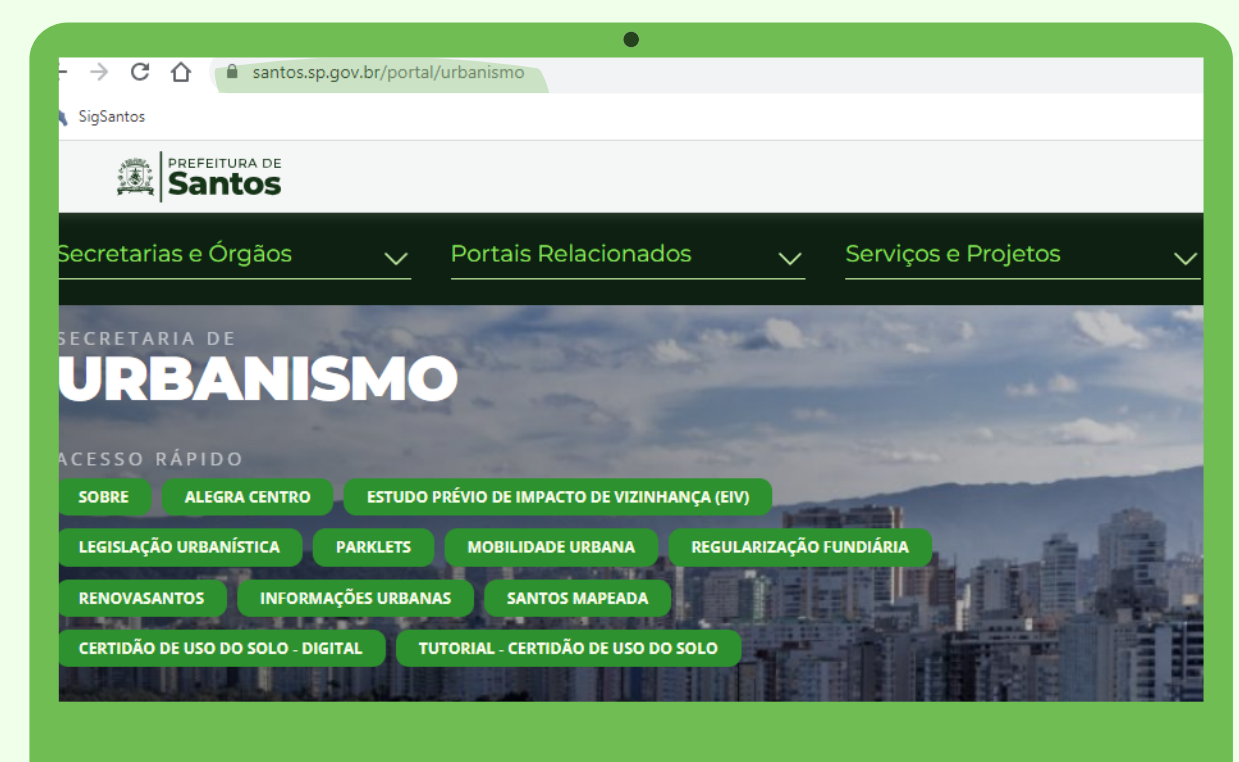

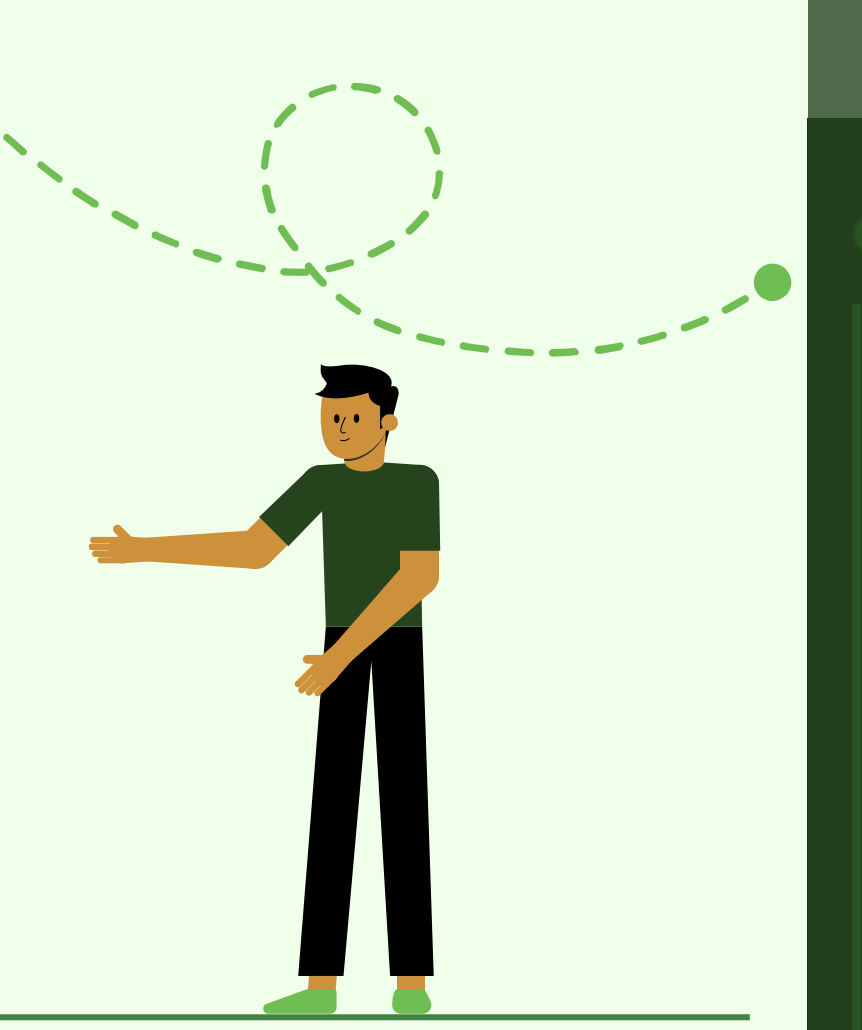

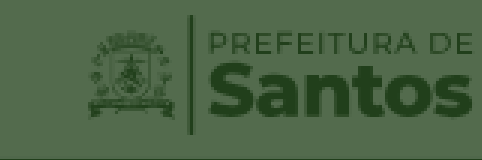

**CET** Cohab Cultura

Desenvolvimento Social

Desenvolvimento Urbano

- Assuntos Estratégicos, Legislativos e Metropolitanos
- Assuntos Portuários e Emprego

Educação

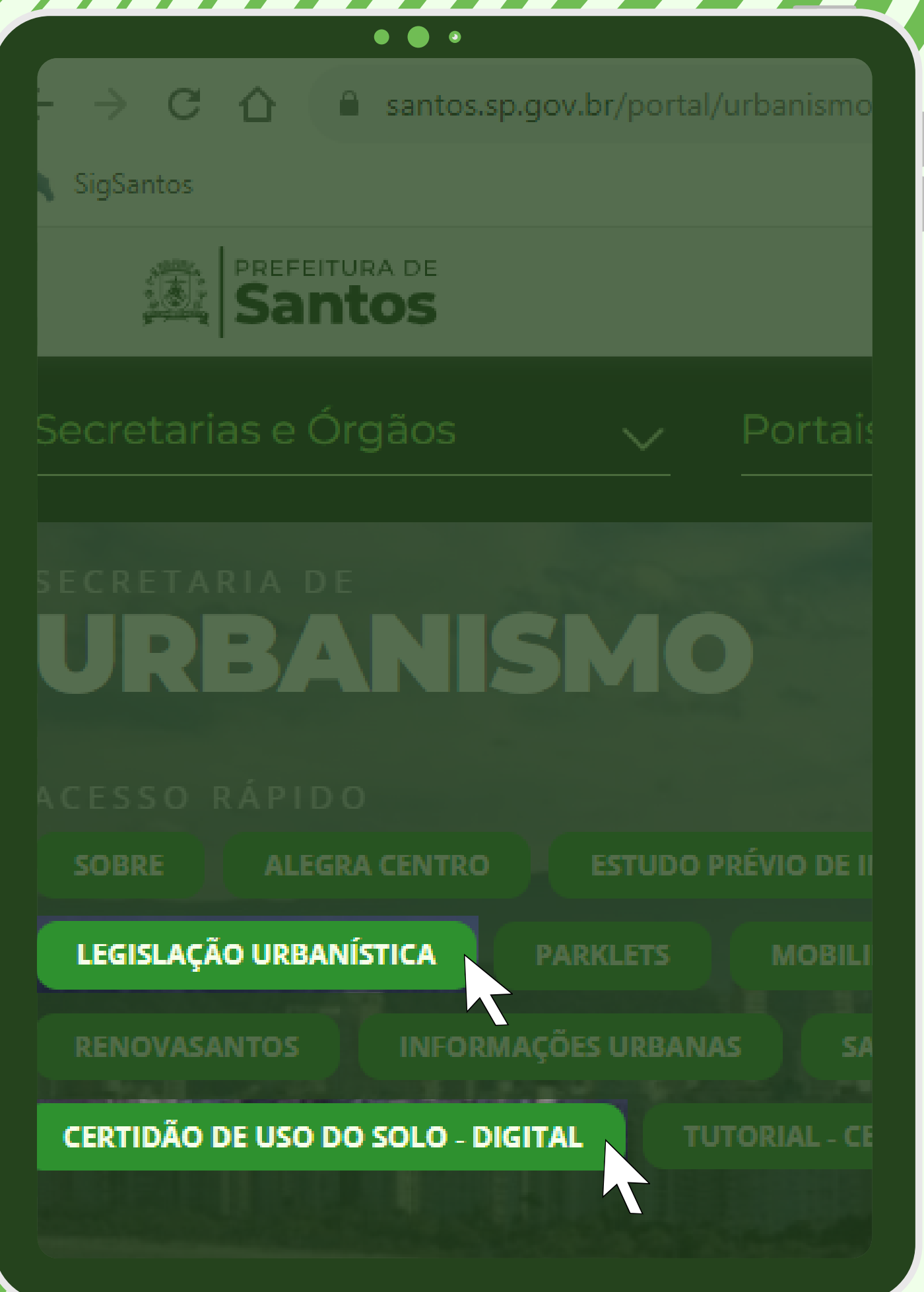

clicandoem

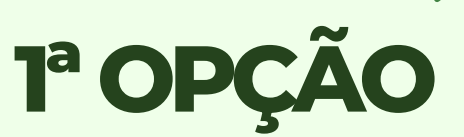

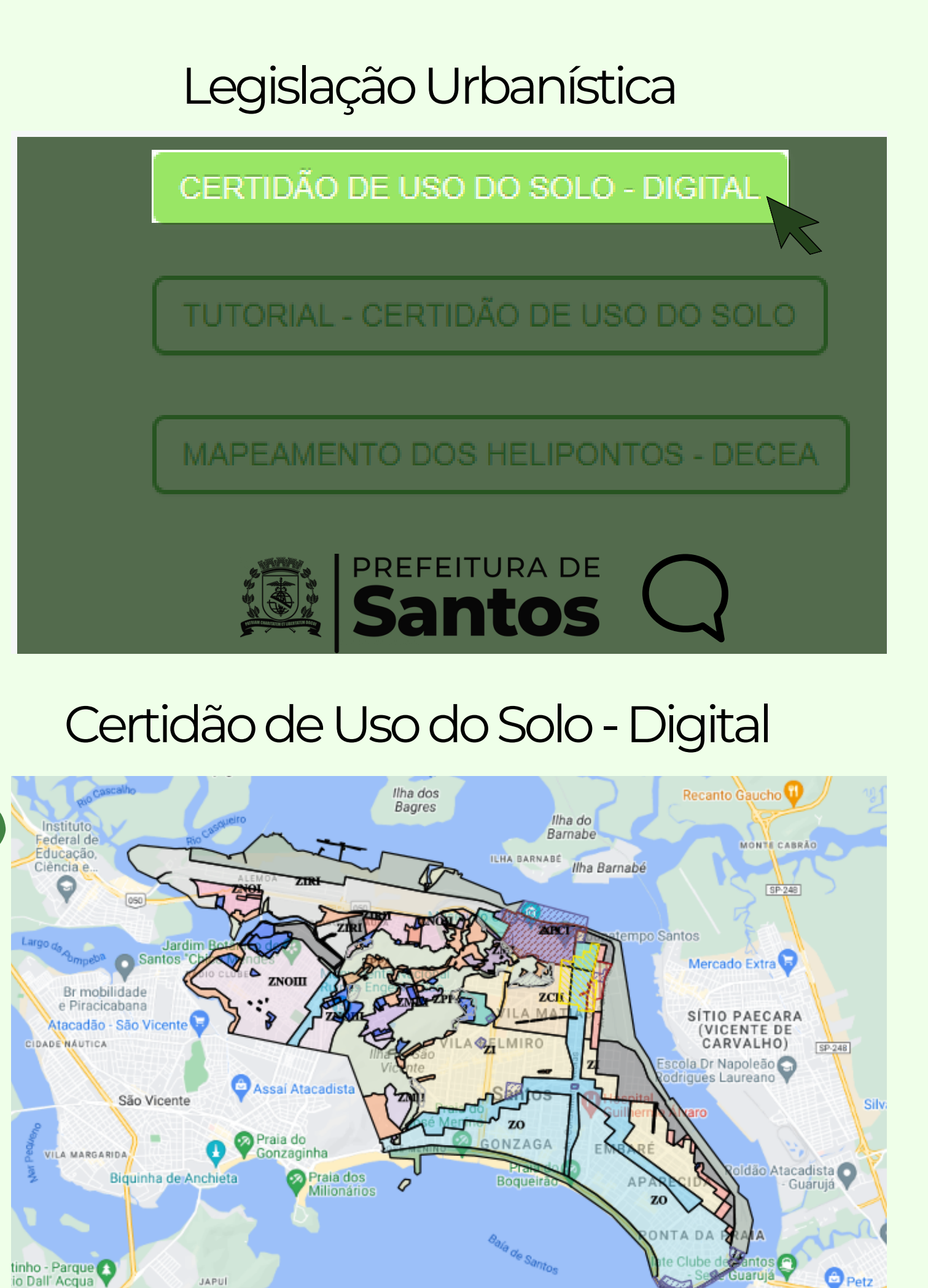

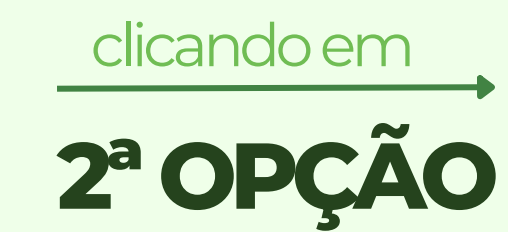

[\(](https://www.santos.sp.gov.br/?q=institucional/legislacao-urbanistica)[https://www.santos.sp.gov.br/?](https://www.santos.sp.gov.br/?q=institucional%2Flegislacao-urbanistica) q=institucionall/legislacaourbanistica)

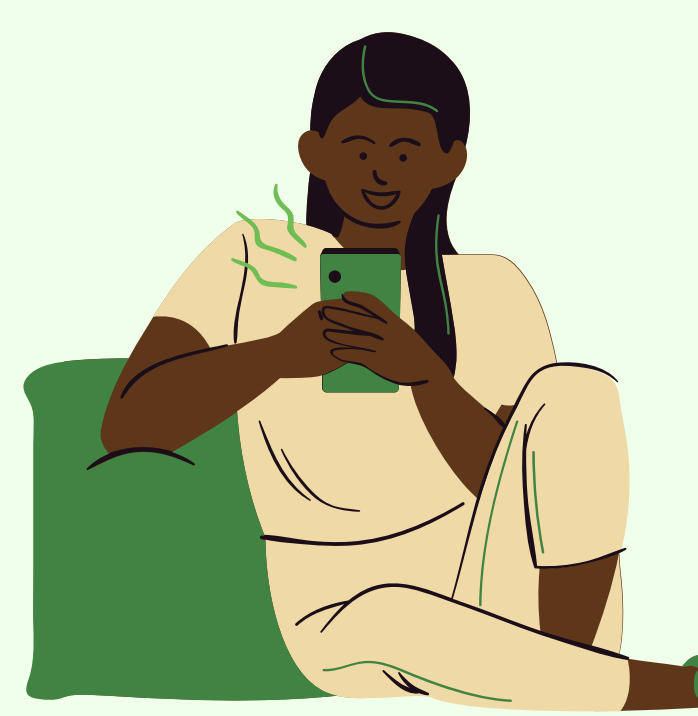

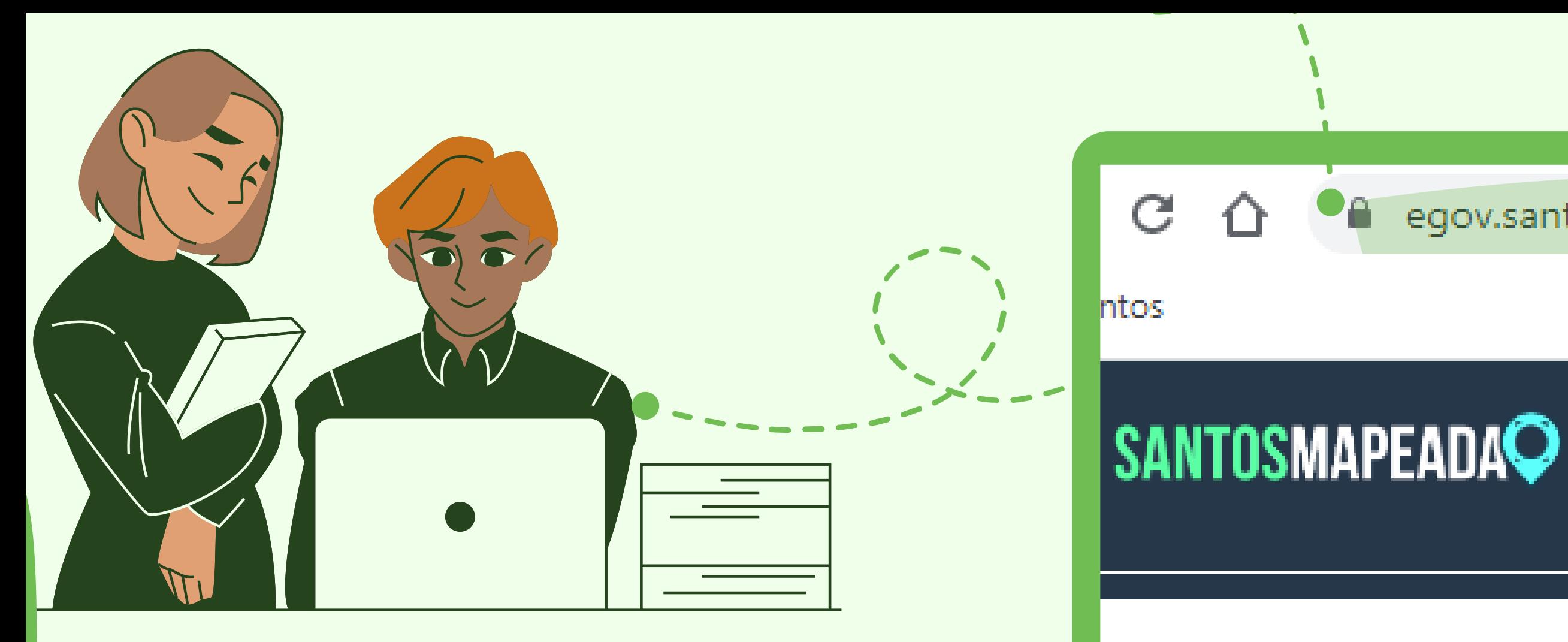

3ª OPÇÃO

Você também pode acessar o site da Santos Mapeada: https://egov.santos.sp.gov.br/santosmapeada/

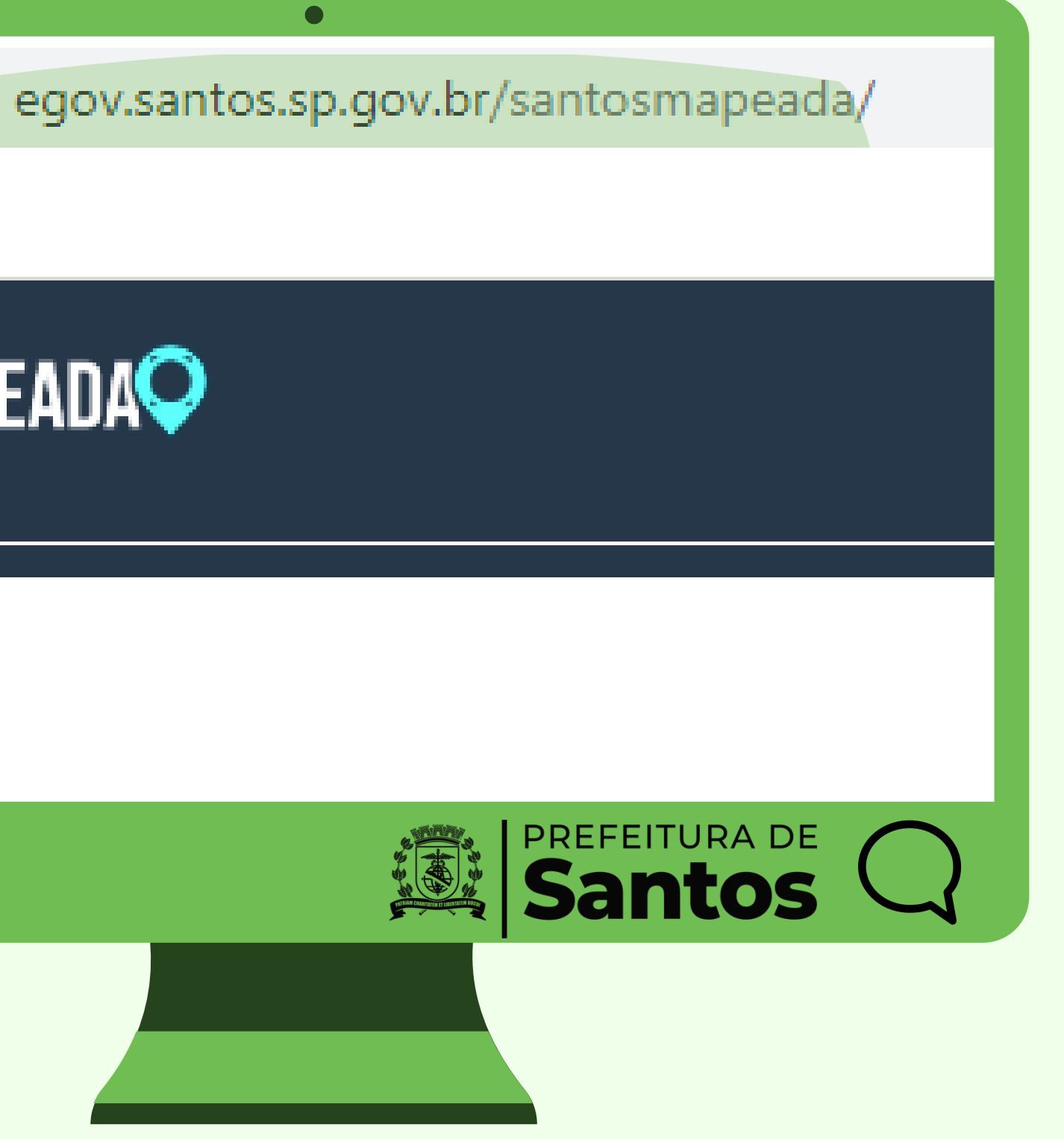

<https://egov.santos.sp.gov.br/santosmapeada/>

Caso você tenha acessado o site da Santos Mapeada, verá que é possível obter inúmeras informações sobre os fatores urbanísticos da cidade, inclusive gerar certidões de uso e ocupação do seu lote, que irá informar as permissões de uso!

## **2ºPASSO**

Para isso, selecione o mapa desejado: ConsultaAtividade-LUOS.

> Caso você tenha acessado por um dos outros dois primeiros caminhos, será diretamente direcionado para o mapa de Santos da página abaixo, então pode pular para o 4º passo!

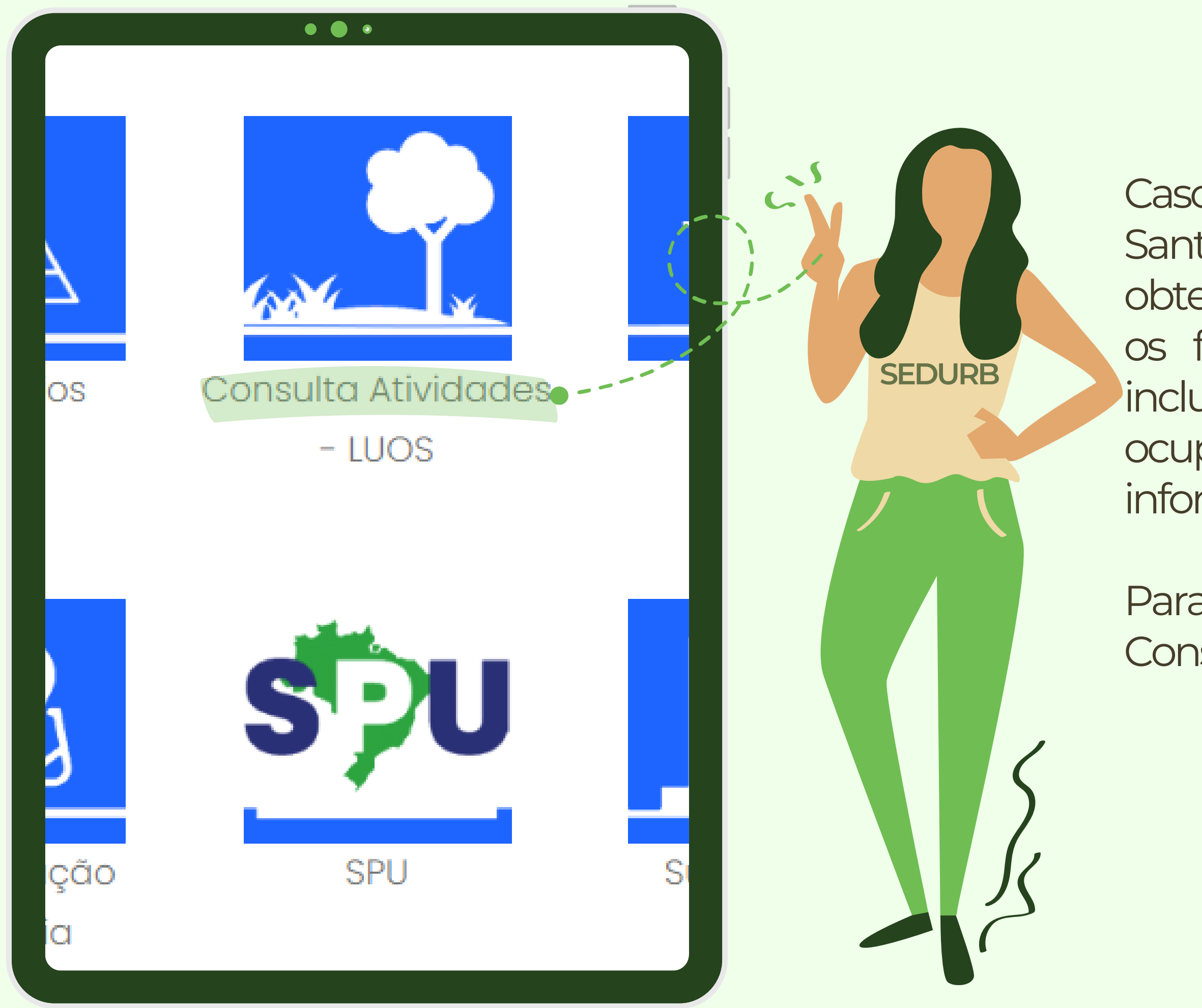

**3ºPASSO**

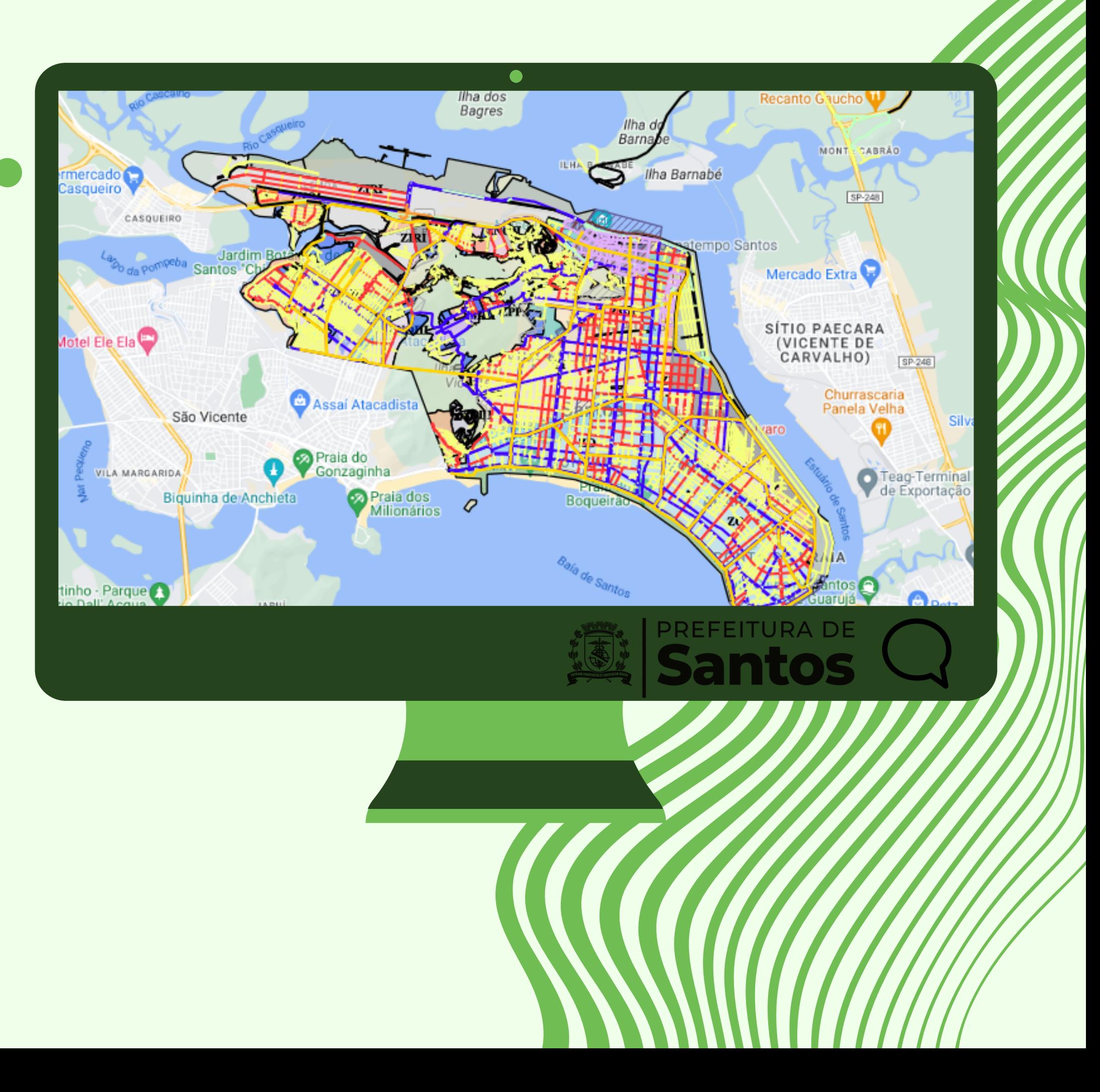

Após clicar em "Consulta Atividade - LUOS" o mapa de Santos será aberto com todas as informações que aparecerão na certidão.

No canto superior esquerdo da tela, você pode controlar os filtros de informações que você quer que o mapa te mostre, bem como escolher o desenho de mapa que te agradar mais.

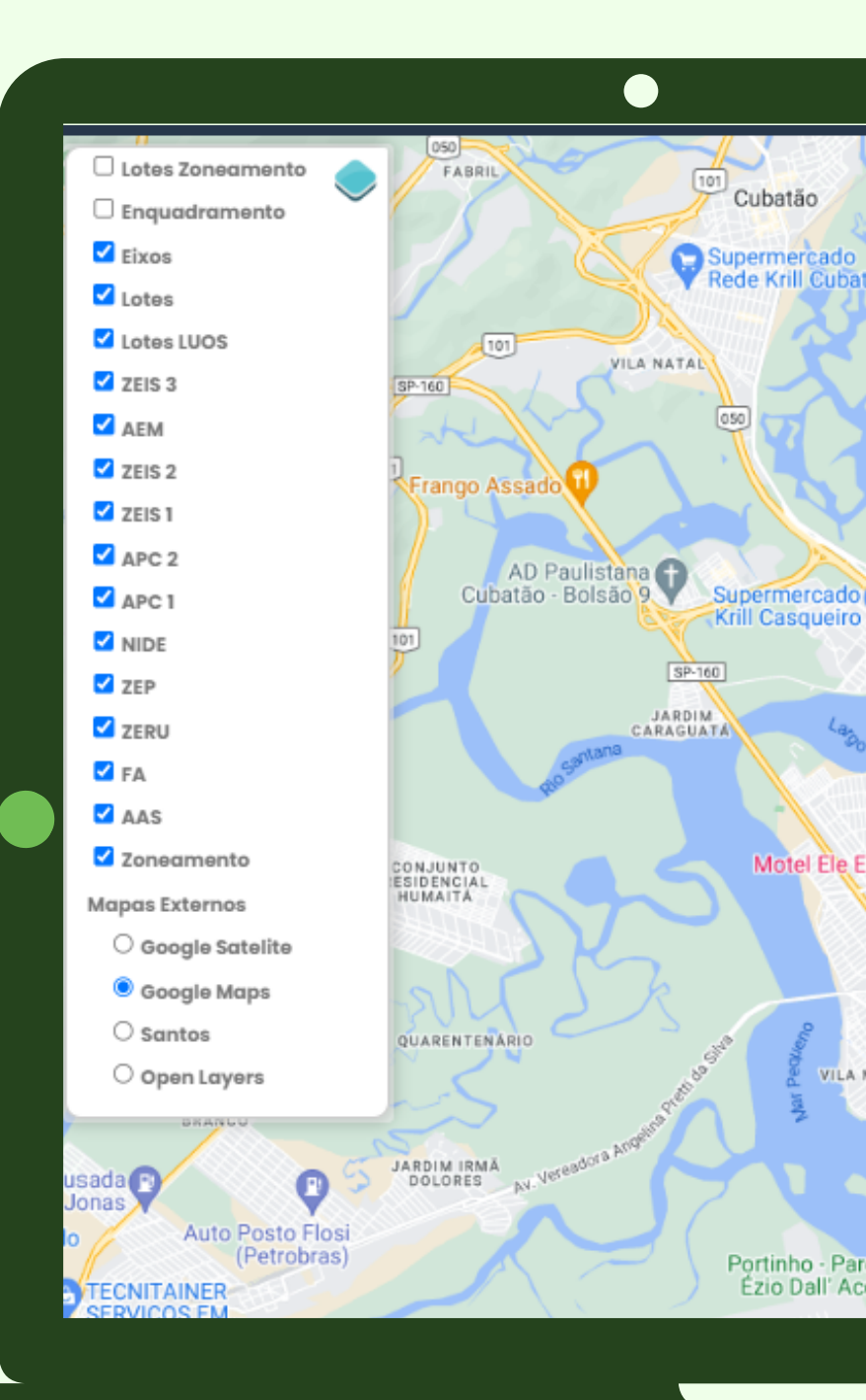

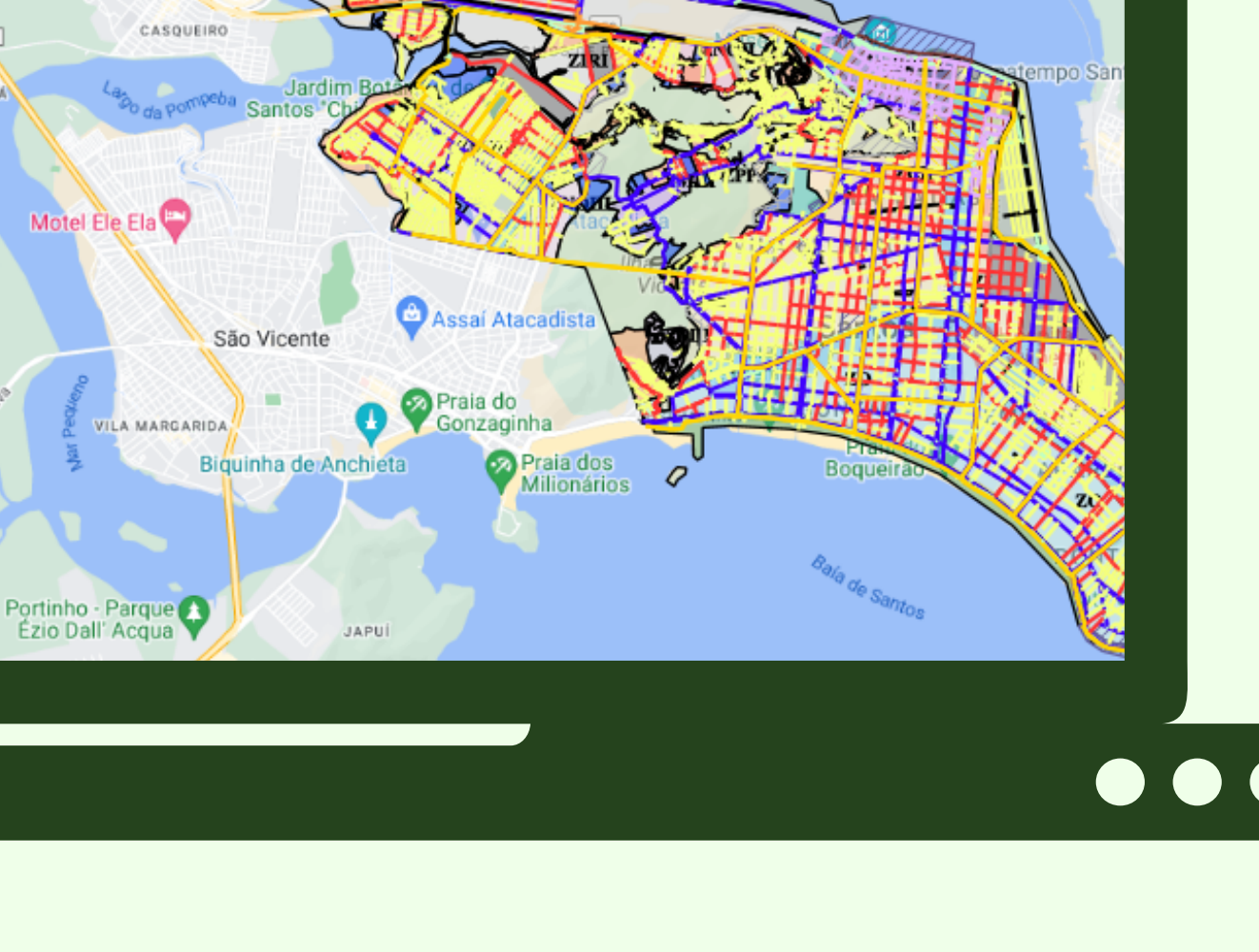

Ilha dos

Bagres

Piacaguera

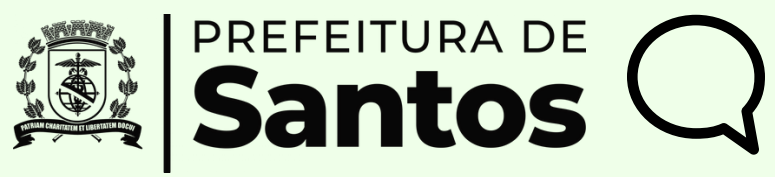

NOSSA SRA.<br>DAS NEVES

Ilha Barnabé

## **4ºPASSO**

 $\bullet\hspace{0.4mm}\bullet\hspace{0.4mm}\bullet\hspace{0.4mm}\bullet$ 

Já no canto superior direito, você encontra diversas maneiras de pesquisar o seu lote, colocando informações como bairro, logradouro enúmero.

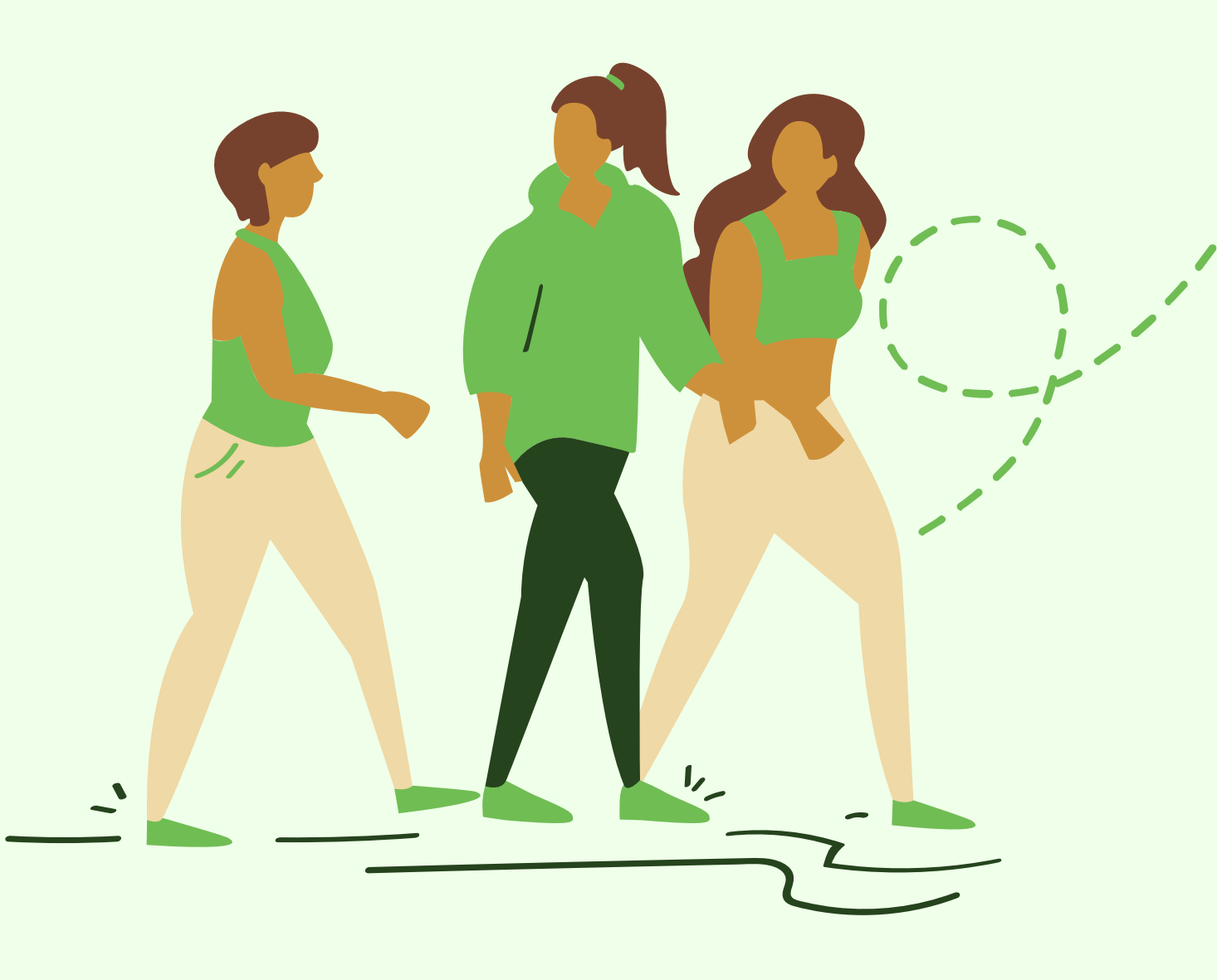

## **5ºPASSO**

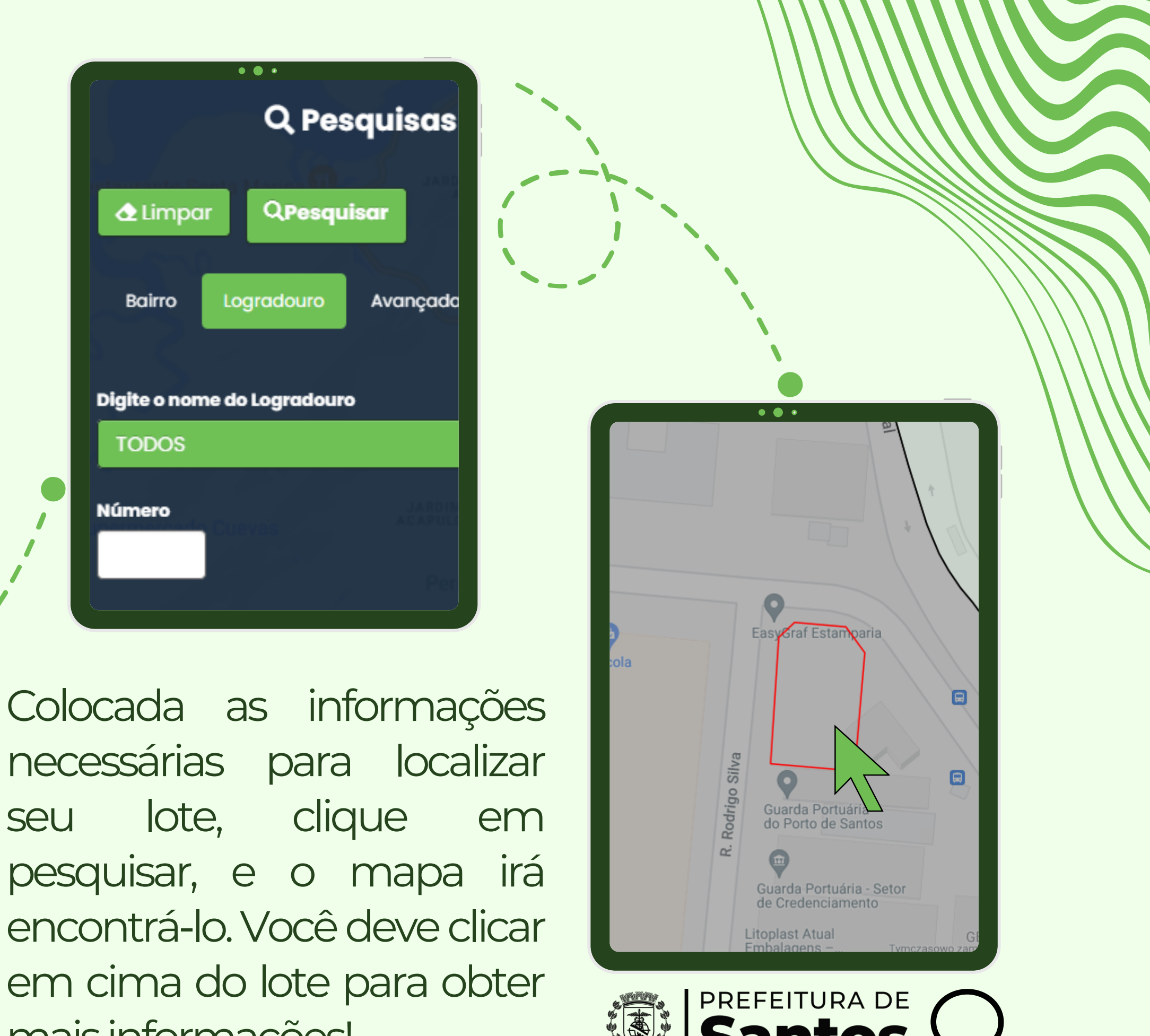

maisinformações!

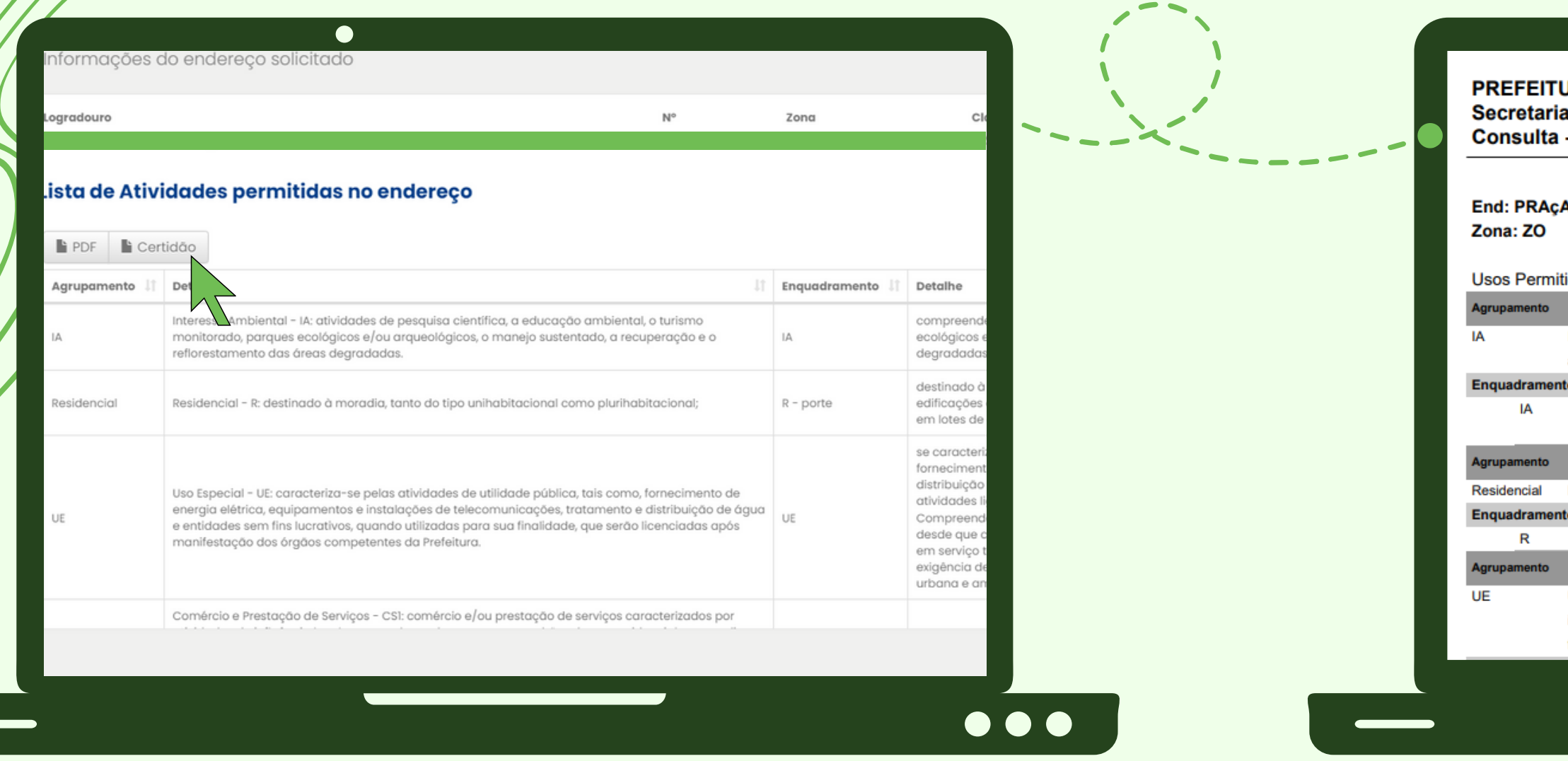

Após clicar em cima do lote, o site irá te redirecionar para uma página com todas as informações que serão informadas na certidão. Basta clicar em "Certidão" para ter acesso a ela.

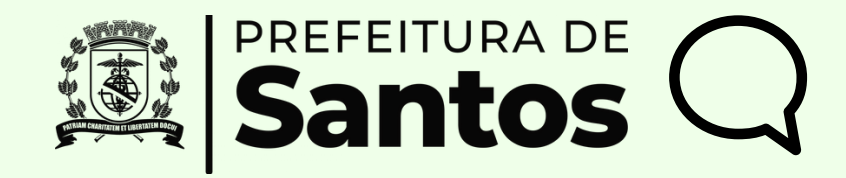

**URA DE SANTOS** de Desenvolvimento Urbano - Uso do Solo

### A WASHINGTON Nº: 56 Bairro: JOSé MENINO **Classificação Viária: COLETORA**

tidos para o endereço solicitado:

Interesse Ambiental - IA: atividades de pesquisa científica, a educação ambiental, o turismo monitorado, parques ecológicos e/ou arqueológicos, o manejo sustentado, a recuperação e o reflorestamento das áreas degradadas.

compreendem a pesquisa científica, a educação ambiental, o turismo monitorado, parques ecológicos e/ou arqueológicos, o manejo sustentável, a recuperação e o reflorestamento das áreas degradadas

Residencial - R: destinado à moradia, tanto do tipo unihabitacional como plurihabitacional

destinado à moradia, tanto do tipo uni-habitacional como plurihabitacional.

Uso Especial - UE: caracteriza-se pelas atividades de utilidade pública, tais como, fornecimento de energia elétrica, equipamentos e instalações de telecomunicações, tratamento e distribuição de água e entidades sem fins lucrativos, quando utilizadas para sua finalidade, que serão licenciadas após manifestação dos órgãos competentes da Prefeitura.

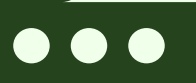

### Formato de certidão gerado e prontó para impressão!

## Enquadramentos

Os enquadramentos são as categorias de uso que um lote em determinada zona pode ter.

Para visualizar no mapa, basta que você deixe ligada as camadas em azul como está na imagem ao lado.

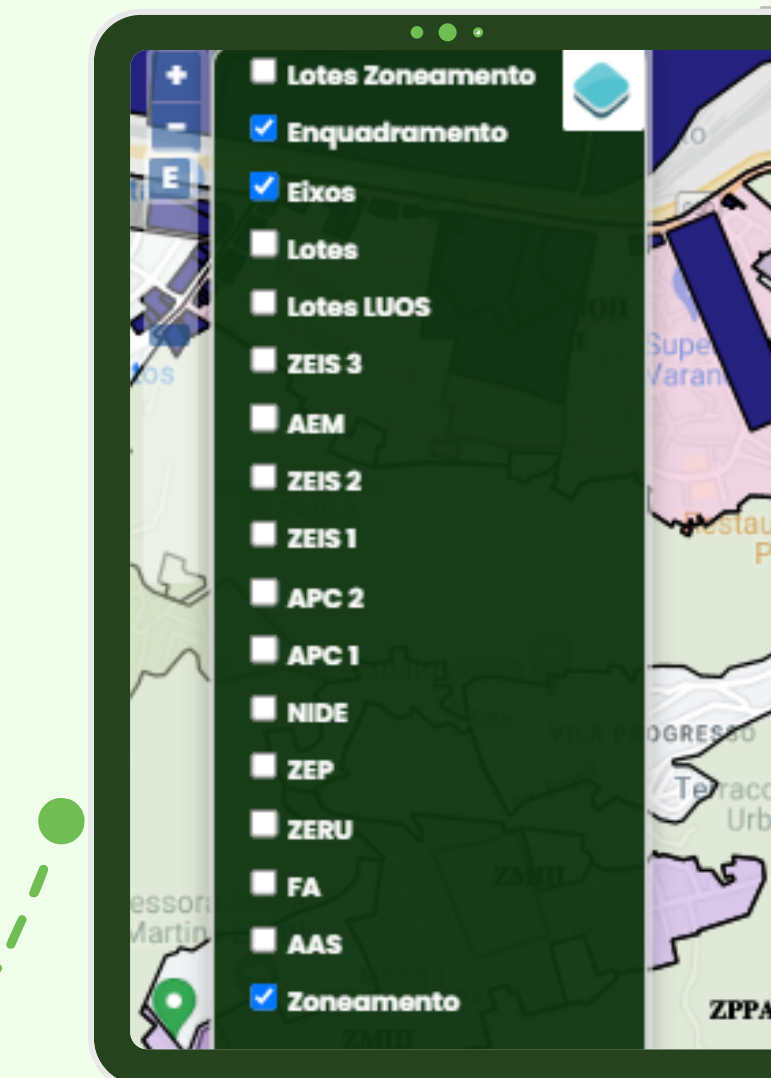

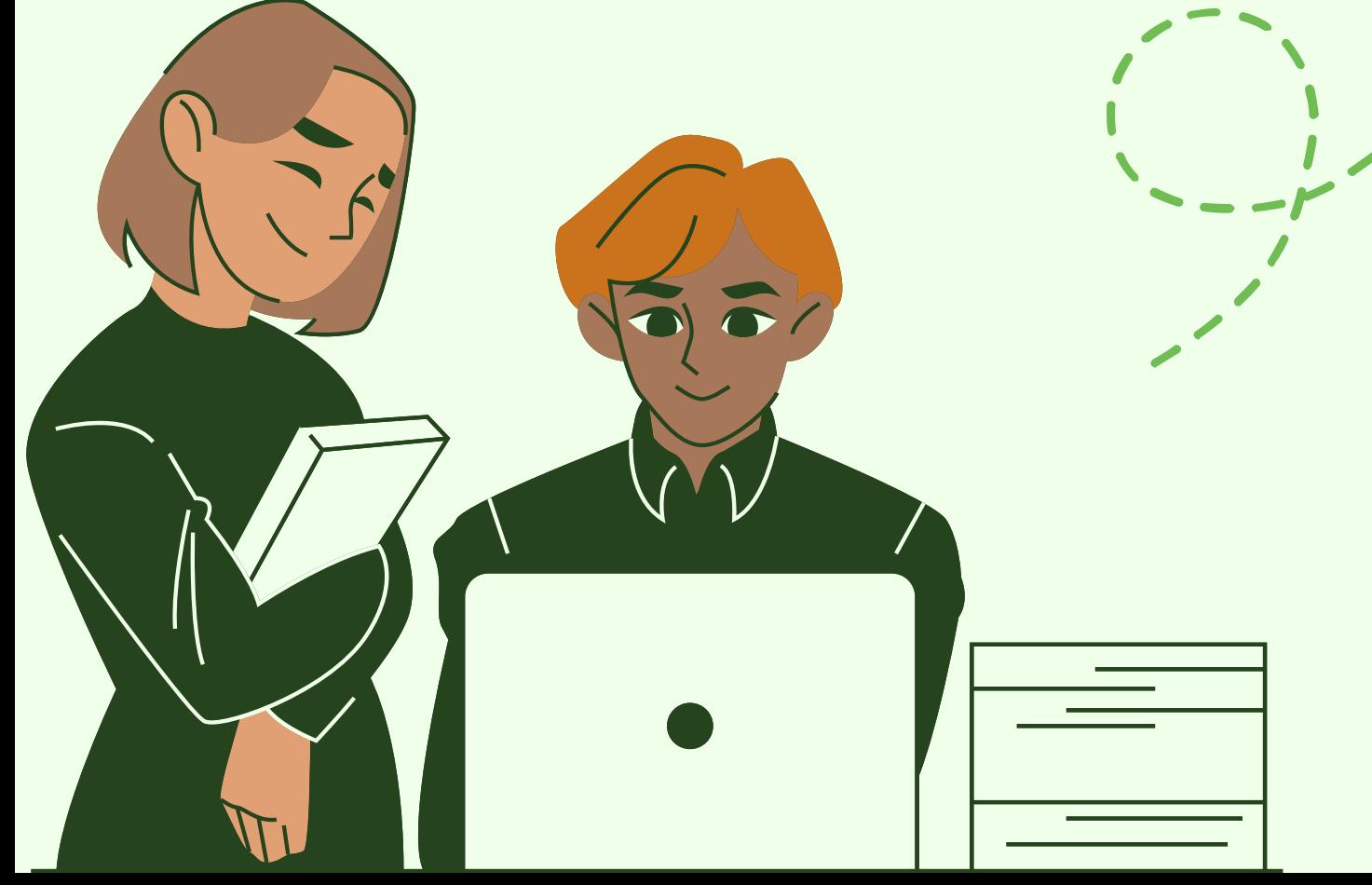

Informando o enquadramento da atividade de uso que você deseja, o mapa te mostrará os lotes e as zonas em que o uso poderá ser aplicado!

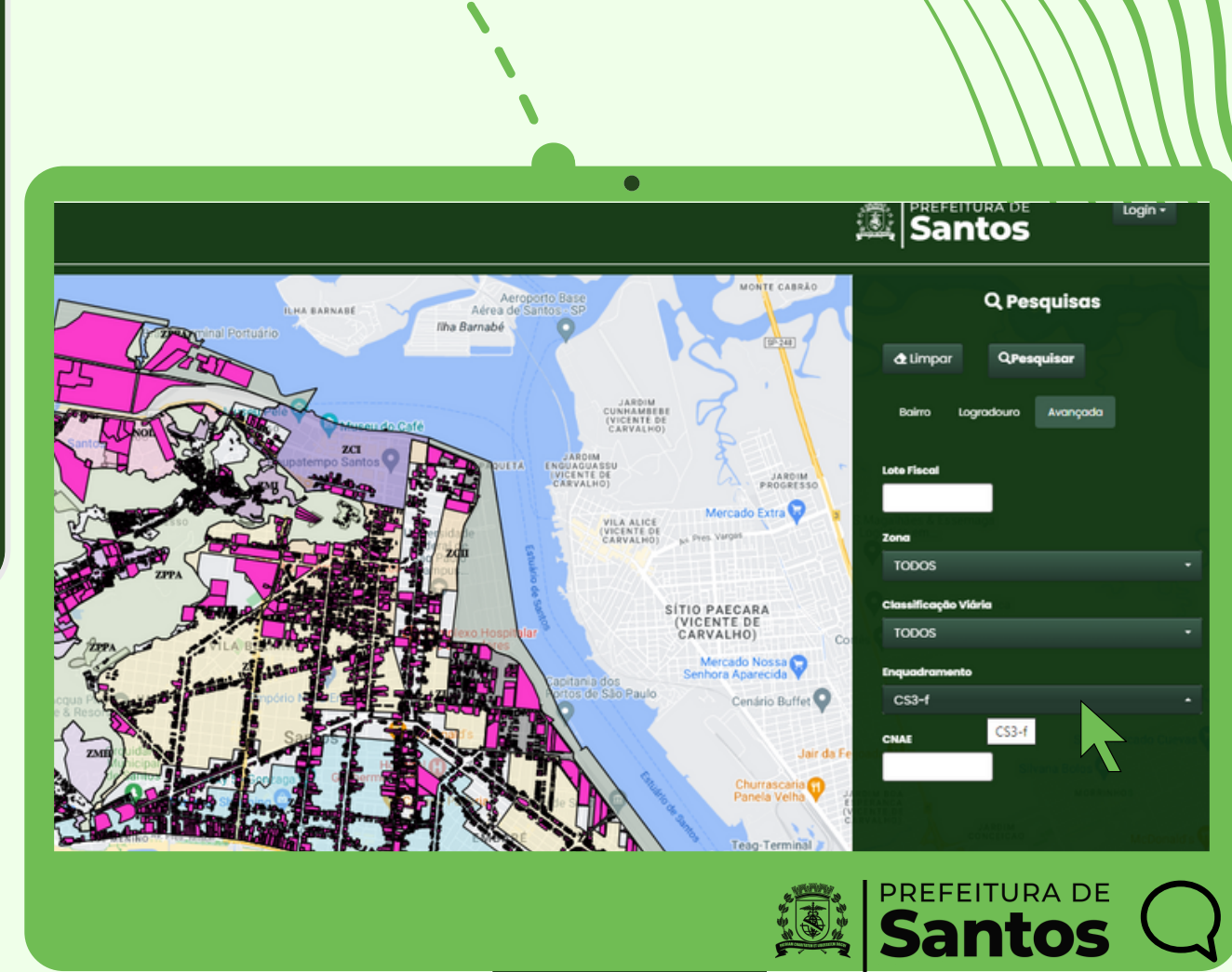

Compartilhe a informação com mais pessoas e faça bom uso da ferramenta!

Elaborado por Nicole Lira Pereira

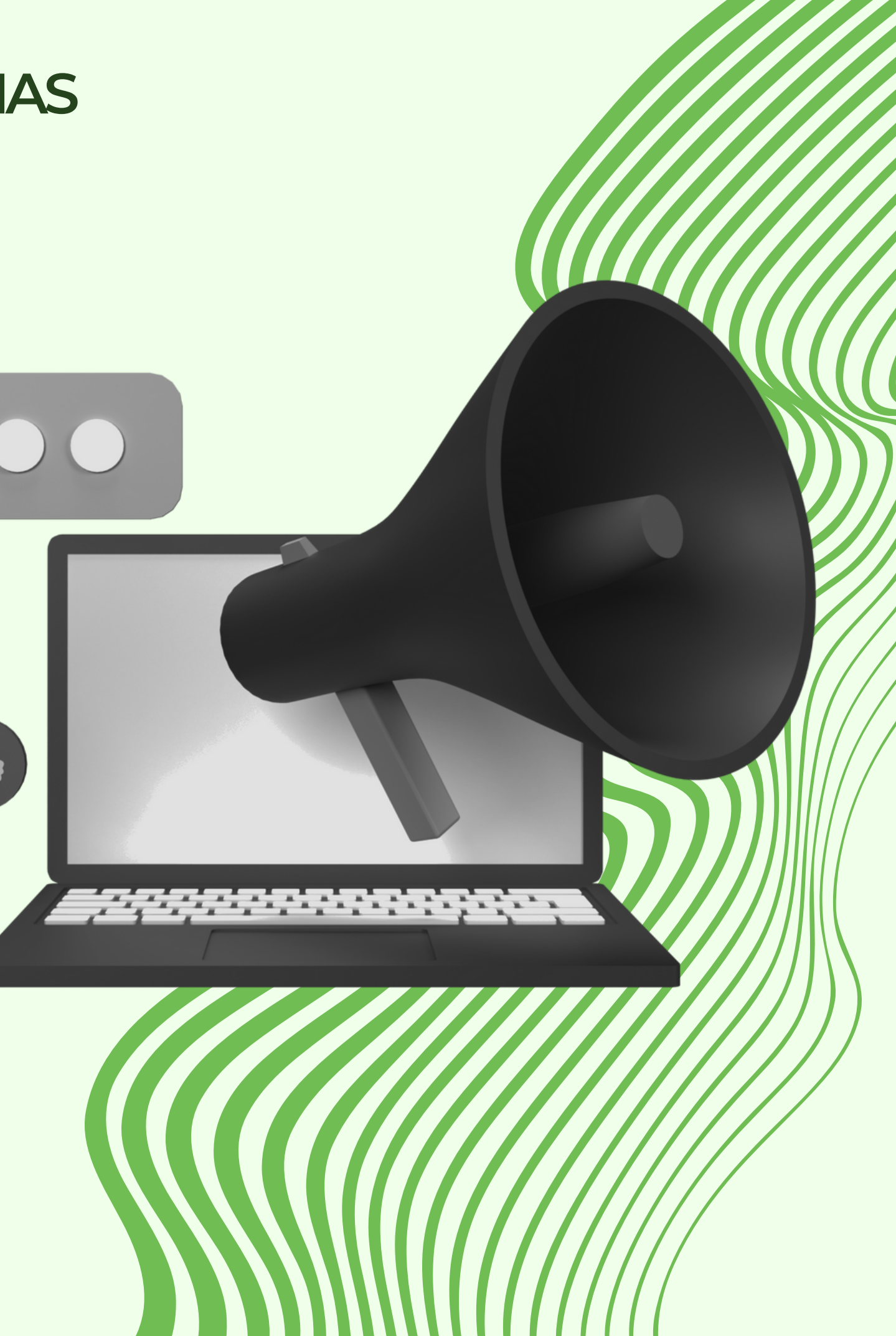

## **SEDURB - COORDENADORIADEPOLÍTICASURBANAS**

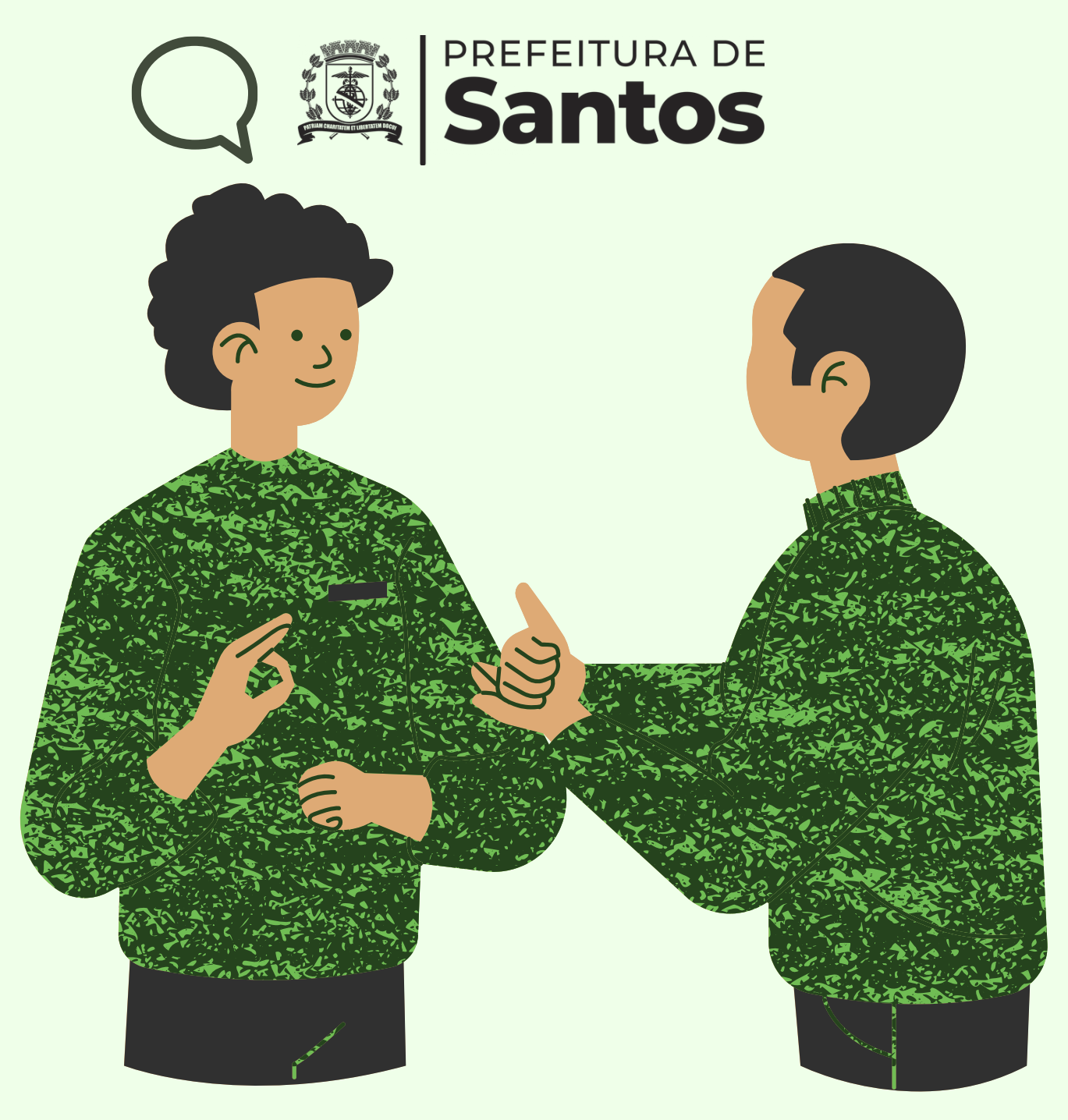

 $\mathbf{d}$  $\overline{\mathbf{r}}$